# **DOCUMENTATION / SUPPORT DE FORMATION**

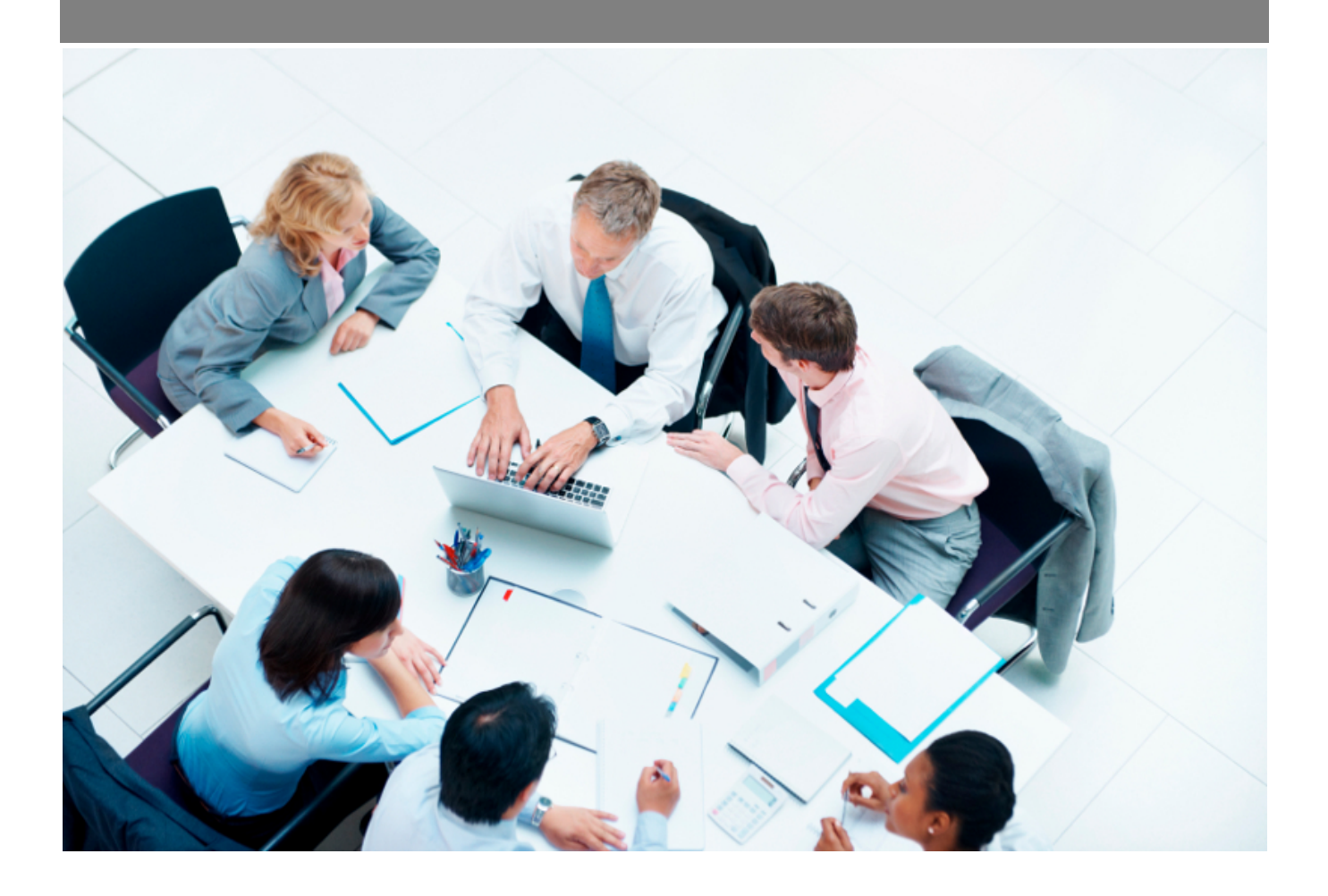

Copyright © Veryswing SAS, Tous droits réservés. VSActivity et VSPortage sont des marques déposées de Veryswing SAS.

# **Table des matières**

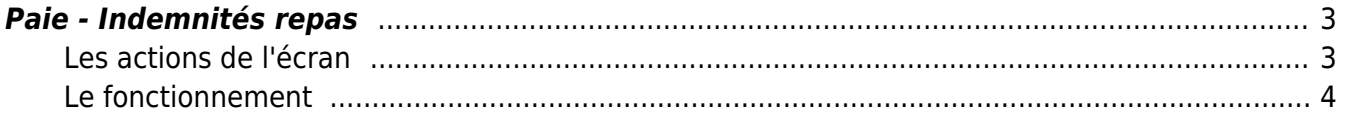

# <span id="page-2-0"></span>**Paie - Indemnités repas**

## Les droits à activer :

## **Ressources Humaines**

- Paie Attribution des indemnités repas : contrôle du calcul automatique et possibilité de mettre à jour
	- Annuler la soumission oou l'approbation d'une attribution

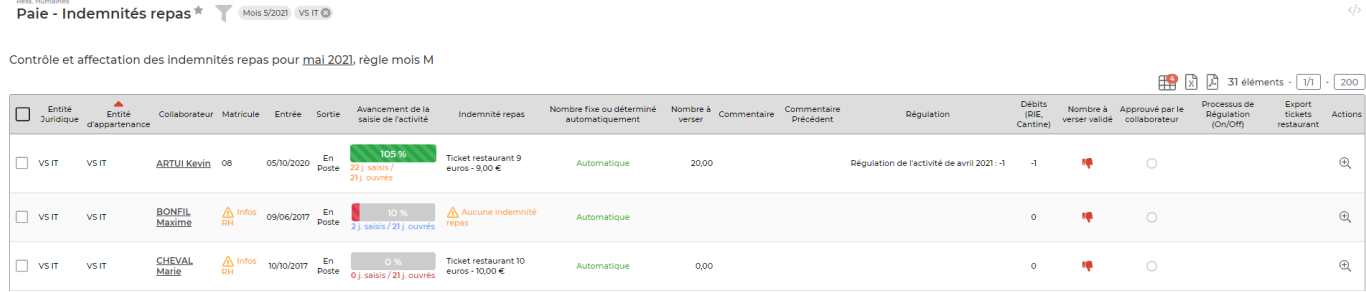

Cet écran calcul de manière automatique l'attribution des indemnités repas. Vous aurez aussi la possibilité de modifier le nombre manuellement.

# <span id="page-2-1"></span>**Les actions de l'écran**

## **Les actions de lignes**

# Visualiser le détail

Permet de consulter comment l'application à calculer le nombre d'indemnités. Vous visualiserez les jours pour lesquels l'application ne calcule pas d'indemnités et la raison

## **Les actions de masse**

Ces actions sont disponibles en sélectionnant au moins une ligne.

Fixer et valider le nombre : permet de fixer le nombre d'indemnités repas par collaborateurs et de soumettre et avertir le collaborateur.

# Gestion du nombre de repas indemnisés, pour mai 2021

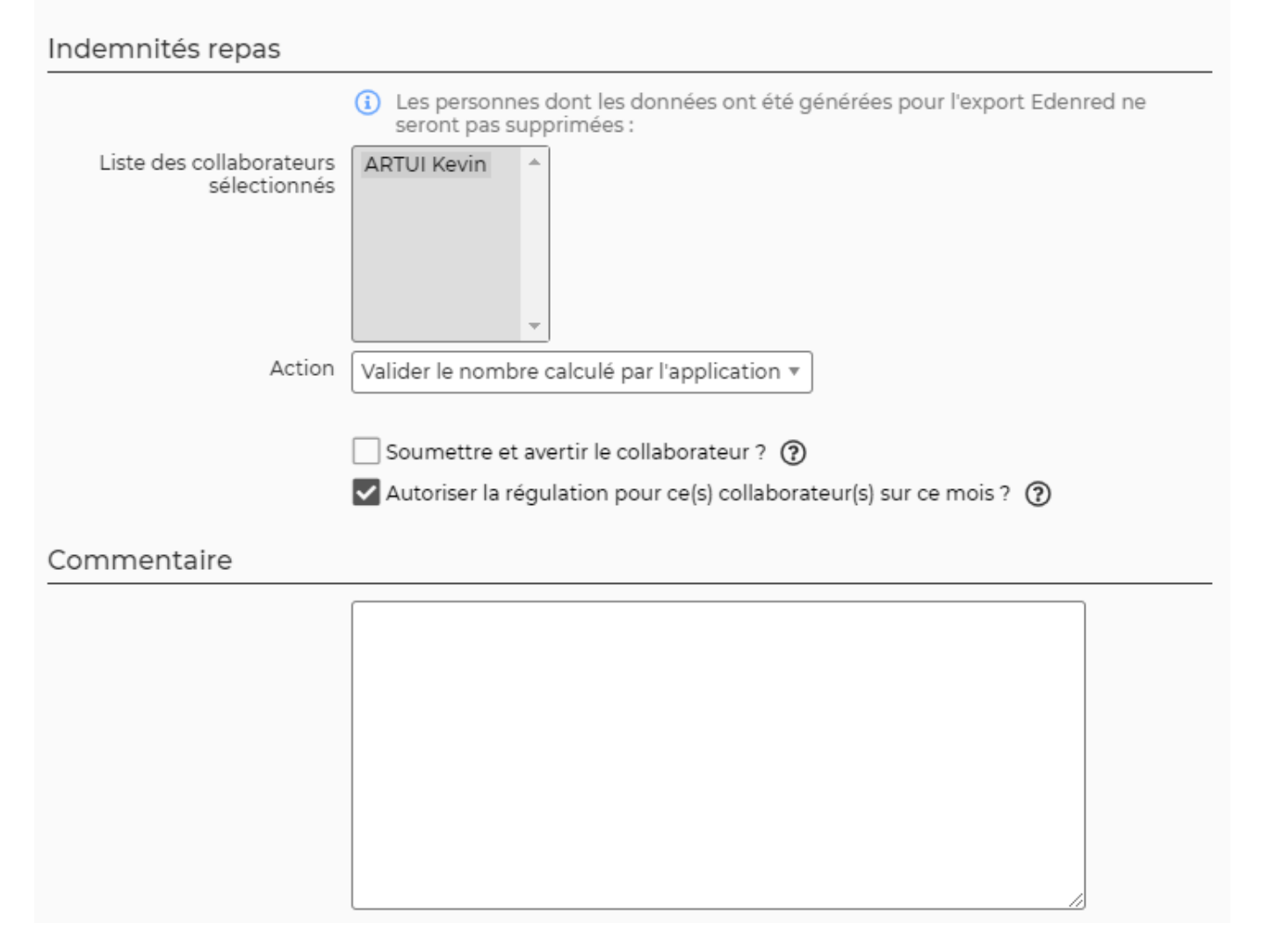

Soumettre et avertir les collaborateurs : permet d'envoyer un mail de notifications et une action sur l'application.

Générer la feuille d'émagement : permet d'éditer un document PDF pour que les collaborateurs signent.

(Dés)Activer la régulation : permet de supprimer l'option de régulation.

(Dés)Activer la régulation : permet de supprimer l'option de régulation.

(Dés)Annules les nombres d'indemnités : permet d'annuler le nombre fixé et de refaire le calcul.

# <span id="page-3-0"></span>**Le fonctionnement**

## **Etape 1 : Vérification**

Vous devez vérifier le nombre calculé par l'application grâce à la colonne "Nombre à verser" et la loupe pour identifier les jours. Si vous avez des indemnités en moins, cela est dû soit :

- A la saisie de l'activité
- A la saisie d'une demie journée d'absence
- A la saisie d'un frais de type repas
- A la saisie d'un frais ODM

## **Etape 3 : Validation**

Une fois le nombre vérifier, vous devez fixer le nombre et informer le collaborateur.

Pour plus d'information sur le process : [Zoom sur les attribution des indemnités repas](https://docs.veryswing.com/vsa:zoom_sur_les_attributions_des_indemnites_repas)